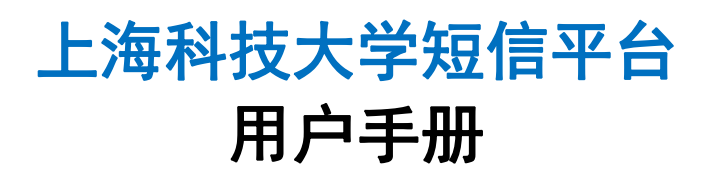

图书信息中心

## 【目录】

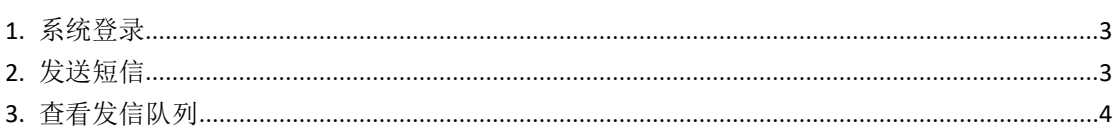

## <span id="page-2-0"></span>**1.** 系统登录

使用终端号登录系统

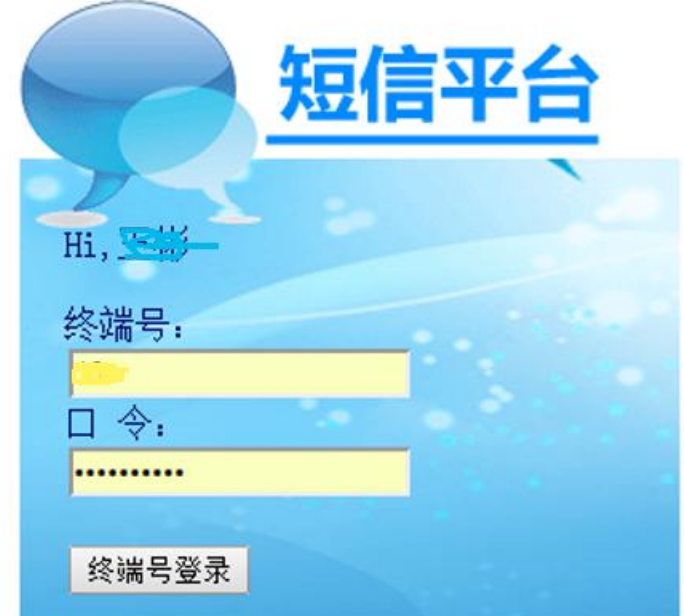

图 **1** 终端登录

<span id="page-2-1"></span>**2.** 发送短信

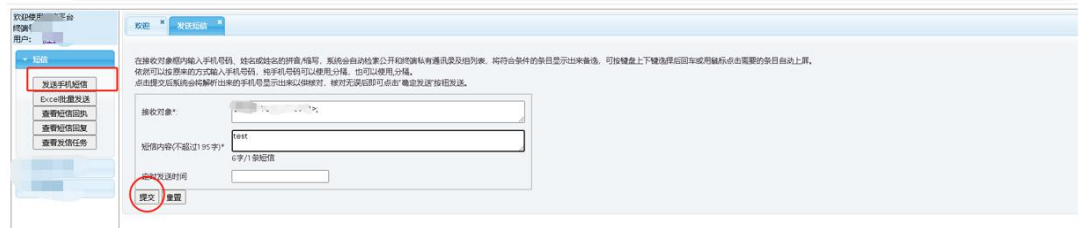

点击"发送手机短信",填写接受对象、短信内容,然后点击提交即可。

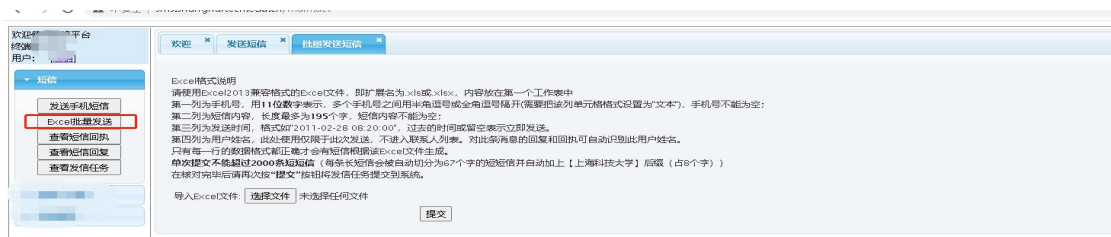

也可批量发送短信,根据 excel 格式要求进行发送。

## <span id="page-3-0"></span>**3.** 查看发信队列

点击【终端管理】菜单组中的【发信队列】按钮,显示目前的发信队列情况, 如果未启动短信自动处理线程,此操作将启动它。

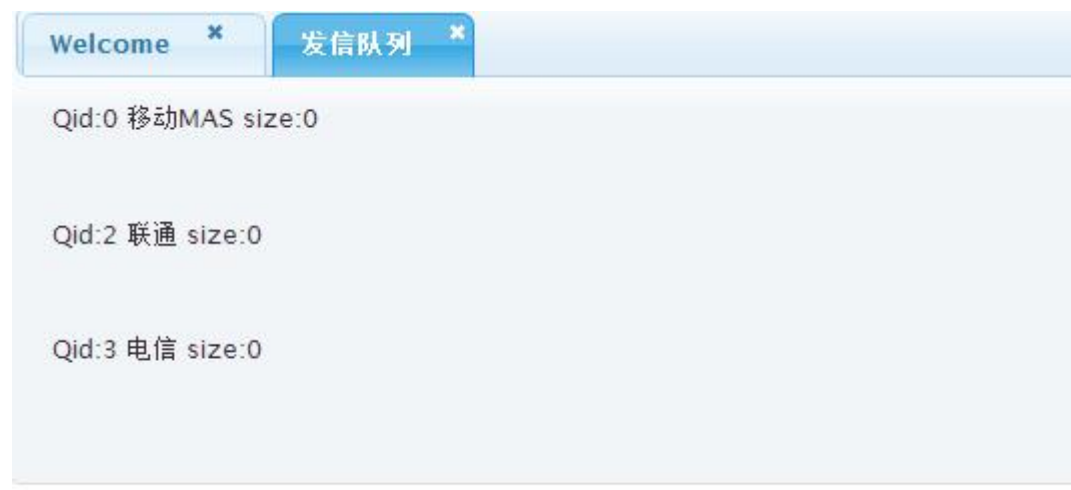

## 图 **6** 发信队列